# Simulink<sup>®</sup> Real-Time<sup>™</sup> Device Drivers

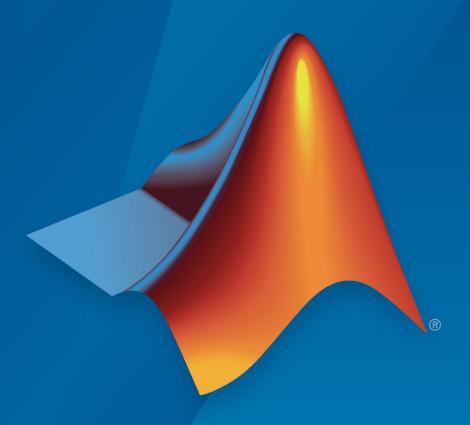

# MATLAB® & SIMULINK®

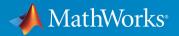

#### How to Contact MathWorks

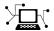

Latest news: www.mathworks.com

Sales and services: www.mathworks.com/sales\_and\_services

User community: www.mathworks.com/matlabcentral

Technical support: www.mathworks.com/support/contact\_us

T

Phone: 508-647-7000

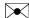

The MathWorks, Inc. 3 Apple Hill Drive Natick, MA 01760-2098

Simulink® Real-Time <sup>™</sup> Device Drivers Guide

© COPYRIGHT 2007–2017 by The MathWorks, Inc.

The software described in this document is furnished under a license agreement. The software may be used or copied only under the terms of the license agreement. No part of this manual may be photocopied or reproduced in any form without prior written consent from The MathWorks, Inc.

FEDERAL ACQUISITION: This provision applies to all acquisitions of the Program and Documentation by, for, or through the federal government of the United States. By accepting delivery of the Program or Documentation, the government hereby agrees that this software or documentation qualifies as commercial computer software or commercial computer software documentation as such terms are used or defined in FAR 12.212, DFARS Part 227.72, and DFARS 252.227.7014. Accordingly, the terms and conditions of this Agreement and only those rights specified in this Agreement, shall pertain to and govern the use, modification, reproduction, release, performance, display, and disclosure of the Program and Documentation by the federal government (or other entity acquiring for or through the federal government) and shall supersede any conflicting contractual terms or conditions. If this License fails to meet the government's needs or is inconsistent in any respect with federal procurement law, the government agrees to return the Program and Documentation, unused, to The MathWorks, Inc.

#### **Trademarks**

MATLAB and Simulink are registered trademarks of The MathWorks, Inc. See www.mathworks.com/trademarks for a list of additional trademarks. Other product or brand names may be trademarks or registered trademarks of their respective holders.

#### **Patents**

MathWorks products are protected by one or more U.S. patents. Please see www.mathworks.com/patents for more information.

#### **Revision History**

| March 2007<br>September 2007<br>March 2008<br>October 2008<br>March 2009<br>September 2009<br>March 2010<br>April 2011<br>September 2011<br>March 2012<br>September 2012<br>March 2013<br>September 2013<br>March 2014<br>October 2014<br>March 2015<br>September 2015<br>March 2016<br>September 2016<br>March 2016 | Online only Online only | New for Version 3.2 (Release 2007a) Updated for Version 3.3 (Release 2007b) Updated for Version 3.4 (Release 2008a) Updated for Version 4.0 (Release 2008b) Updated for Version 4.1 (Release 2009a) Updated for Version 4.2 (Release 2009b) Updated for Version 4.3 (Release 2010a) Updated for Version 5.0 (Release 2011a) Updated for Version 5.1 (Release 2011b) Revised for Version 5.2 (Release 2011b) Revised for Version 5.3 (Release 2012a) Revised for Version 5.4 (Release 2013b) Revised for Version 5.5 (Release 2013b) Revised for Version 6.0 (Release 2014a) Revised for Version 6.1 (Release 2014a) Revised for Version 6.2 (Release 2015b) Revised for Version 6.3 (Release 2015b) Revised for Version 6.4 (Release 2016a) Revised for Version 6.5 (Release 2016a) Revised for Version 6.6 (Release 2016b) Revised for Version 6.6 (Release 2016a) |
|----------------------------------------------------------------------------------------------------|----------------------------------------------------------------------------------------------------|----------------------------------------------------------------------------------------------------|
| September 2016<br>March 2017                                                                                                    | Online only<br>Online only                                                                                                    | Revised for Version 6.5 (Release 2016b)<br>Revised for Version 6.6 (Release 2017a)                                                                                                    |
| September 2017                                                                                                    | Online only                                                                                                    | Revised for Version 6.7 (Release 2017b)                                                                                                    |
|                                                                                                    |                                                                                                    |                                                                                                    |

# **Customizing Simulink Real-Time Drivers**

| Custom I/O Drivers                                     | 1-2  |
|--------------------------------------------------------|------|
| Custom Driver Prerequisites                            | 1-2  |
| Standard I/O Bus Drivers                               | 1-3  |
| Masking Drivers                                        | 1-3  |
| Interrupt Support                                      | 1-4  |
| Simulink Real-Time Driver Authoring Tool               | 1-4  |
| Custom Simulink Real-Time Drivers                      | 1-5  |
| Simulink Real-Time Drivers                             | 1-5  |
| When to Write Your Own Drivers                         | 1-5  |
| Restrictions on Customizing Simulink Real-Time Drivers | 1-6  |
| Expected Background                                    | 1-6  |
| Resources for Customizing Simulink Real-Time Drivers   | 1-7  |
| What Makes Up a Simulink Real-Time Driver?             | 1-9  |
| Before You Start                                       | 1-11 |
| Introduction                                           | 1-11 |
| Driver Types                                           | 1-12 |
| Bus Types and I/O Access                               | 1-12 |
| Register Access                                        | 1-13 |
| Inlining Simulink Real-Time Drivers                    | 1-13 |
| Creating a Custom Driver                               | 1-14 |
| Preparations for Debugging                             | 1-18 |

|          | PCI Driv                                 | vers |
|----------|------------------------------------------|------|
| 2        |                                          |      |
|          | PCI Bus Drivers                          | 2-2  |
|          | Introduction                             | 2-2  |
|          | PCI Configuration Space API              | 2-3  |
|          | Memory-Mapped Accesses                   | 2-5  |
|          | I/O Port Accesses                        | 2-6  |
|          | Sample PCI Device Driver                 | 2-6  |
|          | ISA and PC/104 Driv                      | vers |
| 3        |                                          |      |
|          | ISA and PC/104 Bus Drivers               | 3-2  |
|          | Introduction                             | 3-2  |
|          | I/O Mapped                               | 3-2  |
|          | Memory Mapped                            | 3-3  |
| L        | Masking Driv                             | vers |
| <b>-</b> | Creating Driver Subsystem Masks          | 4-2  |
|          | Driver Mask Guidelines                   | 4-3  |
|          | Cross-Block Checking                     | 4-5  |
|          | When You Are Done                        | 4-6  |
|          | Sample Driver Mask                       | 4-7  |
|          | Create Initial Block Mask                | 4-7  |
|          | Configure Parameters and Dialog Box Pane | 4-7  |
|          | Configure Initialization Pane            | 4-9  |
|          | Configure Documentation Pane             | 4-10 |
|          | Create Initialization Callback           | 4-10 |

|          | Interrupt Supp                                                                    | ort               |
|----------|-----------------------------------------------------------------------------------|-------------------|
| 5        |                                                                                   |                   |
|          | Use Interrupts in Simulink Real-Time                                              | 5-2               |
|          | Add Interrupt Support  Introduction                                               | 5-5<br>5-5        |
|          | Guidelines for Creating Interrupt Functions Filling In the Driver board Structure | 5-7<br>5-8        |
|          | Interrupt Hook Functi                                                             | ons               |
| 6        |                                                                                   |                   |
| <b>7</b> | Custom Simulink Real-Time Driver No                                               | otes              |
| /        |                                                                                   |                   |
|          | S-Function Guidelines                                                             | 7-2<br>7-3<br>7-4 |
|          | Accessing Registers                                                               | 7-5               |
|          | I/O Space                                                                         | 7-5<br>7-5        |
|          | Using the Simulink Real-Time Driver Author                                        | ing<br>Cool       |
| 8        |                                                                                   |                   |
| ,        | Driver Authoring Tool Basics                                                      | 8-2               |
|          | Generating Custom Driver Templates                                                | 8-4               |
|          | Set Up Driver Variables                                                           | 8-4<br>8-6        |

|    | Reload the Configuration  Creating the C File Template  Create a C MEX File for the Driver  Customize the Device Driver Mask | 8-7<br>8-7<br>8-8<br>8-8 |
|----|----------------------------------------------------------------------------------------------------|--------------------------|
| 9  | I/O Structures — Alphabetical I                                                                                              | <u>List</u>              |
| 10 | I/O Functions — Alphabetical l                                                                                               | List                     |

# **Customizing Simulink Real-Time Drivers**

- "Custom I/O Drivers" on page 1-2
- "Custom Simulink Real-Time Drivers" on page 1-5
- "Before You Start" on page 1-11
- "Creating a Custom Driver" on page 1-14
- "Preparations for Debugging" on page 1-18

# **Custom I/O Drivers**

Because of the unique requirements of your board, your board can require a custom driver. To meet this requirement, you can negotiate a nonrecurring engineering contract with Speedgoat to create a custom driver for your board. See www.speedgoat.com/products.

The remaining material applies only if you cannot contract with Speedgoat to create a custom driver for your board.

# **Custom Driver Prerequisites**

If you are required to write a custom driver for your board, you need information such as the following:

- · The bus that the hardware is running on
- Whether the driver must handle interrupts or DMA
- · Whether there are block parameters to configure

For a simple driver, Simulink Real-Time provides an authoring tool xpcdrivertool to generate the basic files.

In a future release, the xpcdrivertool function will be removed.

In addition to xpcdrivertool, you need to call the following C/C++ functions:

- xpcPCIDevice
- xpcTime
- xpcAllocPhysicalMemory
- · xpcBusyWait
- xpcFreePhysicalMemory
- xpcGetElapsedTime
- xpcGetPCIDeviceInfo
- xpcInpB
- xpcInpW
- xpcInpDW

- · xpcIsModelInit
- xpcOutpB
- xpcOutpW
- xpcOutpDW
- xpcReserveMemoryRegion
- xpcShowPCIDeviceInfo
- xpcSubtractTime

For more on preparing your custom driver, see:

- "Custom Simulink Real-Time Drivers" on page 1-5
- "Before You Start" on page 1-11
- "S-Function Guidelines" on page 7-2
- "Accessing Registers" on page 7-5
- · "Creating a Custom Driver" on page 1-14
- "Preparations for Debugging" on page 1-18

#### Standard I/O Bus Drivers

An important requirement on your custom driver is the bus with which the hardware is designed to work. Each bus protocol has its own requirements.

- "PCI Bus Drivers" on page 2-2
- "ISA and PC/104 Bus Drivers" on page 3-2

# **Masking Drivers**

To configure the key parameters for your custom driver, you can provide a mask dialog box like the dialog boxes associated with Simulink blocks.

- "Creating Driver Subsystem Masks" on page 4-2
- "Driver Mask Guidelines" on page 4-3
- "Cross-Block Checking" on page 4-5
- · "When You Are Done" on page 4-6

"Sample Driver Mask" on page 4-7

## Interrupt Support

Some hardware boards produce interrupts that your custom driver must handle. For more information on handling interrupts in a custom driver, see "Use Interrupts in Simulink Real-Time" on page 5-2 and "Add Interrupt Support" on page 5-5.

You need to implement one or more of these functions:

- PostHook
- PreHook
- Start
- Stop

# Simulink Real-Time Driver Authoring Tool

When you write a custom driver block, you need a framework from which to start. The Simulink Real-Time driver authoring tool xpcdrivertool generates template files for a simple device driver that does not perform DMA or interrupt processing:

- C source code and include files
- · Simulink S-function file
- Optional mask file
- · Optional TLC and MEX files that you can use to integrate your driver with Simulink

In a future release, the xpcdrivertool function will be removed.

- "Driver Authoring Tool Basics" on page 8-2
- · "Generating Custom Driver Templates" on page 8-4

# See Also

xpcdrivertool

# **Custom Simulink Real-Time Drivers**

#### In this section...

- "Simulink Real-Time Drivers" on page 1-5
- "When to Write Your Own Drivers" on page 1-5
- "Restrictions on Customizing Simulink Real-Time Drivers" on page 1-6
- "Expected Background" on page 1-6
- "Resources for Customizing Simulink Real-Time Drivers" on page 1-7
- "What Makes Up a Simulink Real-Time Driver?" on page 1-9

#### Simulink Real-Time Drivers

The Simulink Real-Time software provides device drivers for various third-party boards. Simulink Real-Time models access these drivers as Simulink blocks from the Simulink Real-Time library (slrtlib). If you have a board for which the Simulink Real-Time software does not supply a driver, you can write your own. This topic provides guidelines for writing custom Simulink Real-Time device drivers.

The Simulink Real-Time driver library contains drivers that support third-party boards with many I/O capabilities, including:

Analog-to-digital

Digital-to-analog

Audio

Counters

Shared memory

There are also drivers that support particular protocols, including:

RS-232, RS-422, RS-485

GPIB

CAN

UDP

ARINC 429

MIL-1553

#### When to Write Your Own Drivers

Consider writing your own device drivers for the Simulink Real-Time block library if:

- No Simulink Real-Time driver exists for your I/O needs.
- You cannot use a board that the Simulink Real-Time software supports.
- · You require extended functionality from an existing Simulink Real-Time driver.
- The MathWorks® Simulink Real-Time team does not write a device driver for your board.

## Restrictions on Customizing Simulink Real-Time Drivers

The Simulink Real-Time software has its own kernel, and you write device drivers aimed at that kernel. A Simulink Real-Time driver is therefore different from a driver for another environment, such as Microsoft® Windows®. The Simulink Real-Time kernel is optimized and small, and does not have the operating system layers that traditional kernels do.

The Simulink Real-Time software installs its own kernel on the target computer. This kernel runs to the exclusion of any other operating system. When writing your own driver:

- You cannot use a driver DLL that accompanies the I/O board from the manufacturer.
   A manufacturer-supplied DLL has external dependencies that the Simulink Real-Time kernel cannot resolve. The Simulink Real-Time executable cannot load the DLL.
- · Do not create your own driver DLL.
- If you do not have access to the register programming information, you cannot write a device driver for the board, and neither can MathWorks. If you have access to the source code of an existing driver for the board, you can try to adapt it to the Simulink Real-Time kernel.

# **Expected Background**

This topic assumes that you are already knowledgeable about writing device drivers. It describes the steps specific to writing device drivers for the Simulink Real-Time environment. To write your own device drivers for the Simulink Real-Time system, you need the following background:

- Good C programming skills.
- Knowledge of the Simulink simulation algorithm, for example, the type and order of calls.

- Knowledge of writing S-functions and compiling those functions as C-MEX functions, including a comprehensive knowledge of Simulink callback methods.
- Knowledge of SimStruct, a Simulink C language header file that defines the Simulink data structure and the SimStruct access macros. It encapsulates the data required by the model or S-function, including block parameters and outputs.
- Knowledge of Simulink Coder™.
- Understanding of I/O register programming. Because of the real-time nature of the Simulink Real-Time software, your drivers must operate with minimal latency. Therefore, learn how to control an I/O module at the lowest possible level using register information.
- Knowledge of port and memory I/O access over various buses. You need this information to access I/O modules at the register level.
- Knowledge of computer system fundamentals and internals.
- An excellent understanding of the particular I/O board, with access to the register-level programming manual for the device.

# Resources for Customizing Simulink Real-Time Drivers

This section lists the resources that are available to you from MathWorks.

#### References

The following MathWorks documentation provides information that you can refer to when customizing Simulink Real-Time drivers:

| See                                                          | For                                                                                                    |
|--------------------------------------------------------------|----------------------------------------------------------------------------------------------------|
| "Getting Started with<br>Simulink" (Simulink)                | Overall description of the Simulink environment and how the Simulink software performs simulations.                                                    |
| "Block Creation"<br>(Simulink)                               | Description of how to create custom Simulink blocks.                                                                                                   |
| "Introducing MEX Files" (MATLAB)                             | How to write MATLAB® MEX-files.                                                                                                    |
| "Getting Started with<br>Simulink Coder"<br>(Simulink Coder) | Overall description of Simulink Coder fundamentals, and guidelines on understanding I/O boards and low-level programming for drivers for those boards. |

#### Source Code

You can examine the source code for existing Simulink Real-Time device drivers as a reference for your custom drivers. Refer to the following folder:

matlabroot\toolbox\rtw\targets\xpc\target\build\xpcblocks

In this folder, some drivers use outdated Simulink Real-Time driver functions. For the current functions to use, see "Simulink Real-Time Exported Functions" on page 1-8.

#### Simulink Real-Time Exported Functions

The Simulink Real-Time software provides kernel functions that you can use when writing your device drivers. These functions enable you to input and output data, configure PCI devices, and specify timeout intervals. Use only the functions documented in this topic. The guidelines in this document are applicable only for Simulink Real-Time software versions later than Simulink Real-Time software version 3.2 (R2007a).

#### The exported functions are:

- xpcAllocPhysicalMemory
- xpcBusyWait
- xpcFreePhysicalMemory
- xpcGetElapsedTime
- xpcGetPCIDeviceInfo
- xpcInpB
- xpcInpW
- xpcInpDW
- xpcIsModelInit
- xpcOutpB
- xpcOutpW
- xpcOutpDW
- xpcReserveMemoryRegion
- xpcShowPCIDeviceInfo
- xpcSubtractTime

#### Third-Party Folder

The Simulink Real-Time software provides the following folder to help you integrate your custom driver.

matlabroot\toolbox\rtw\targets\xpc\target\build\xpcblocks\thirdpartydrivers

This folder provides template files that you copy and customize for your drivers. Place all files that support your drivers in this folder.

## What Makes Up a Simulink Real-Time Driver?

A Simulink Real-Time device driver is an S-function with functions that access an I/O board.

Like any device driver, a Simulink Real-Time driver interfaces between the user and an I/O device. Unlike typical device drivers, Simulink Real-Time device drivers:

- Can have driver code, that is C code written as an S-function using exported Simulink Real-Time kernel functions (see "Simulink Real-Time Exported Functions" on page 1-8).
- Can have an optional Simulink block interface (Simulink mask) that users use to configure the device and access output.
- Can have optional MATLAB code that you can write to perform operations such as cross-block checking or parameter value range checking. You reference this file through the Simulink mask.
- · Can be included in a Simulink library.
- · Can be configured like other Simulink blocks.

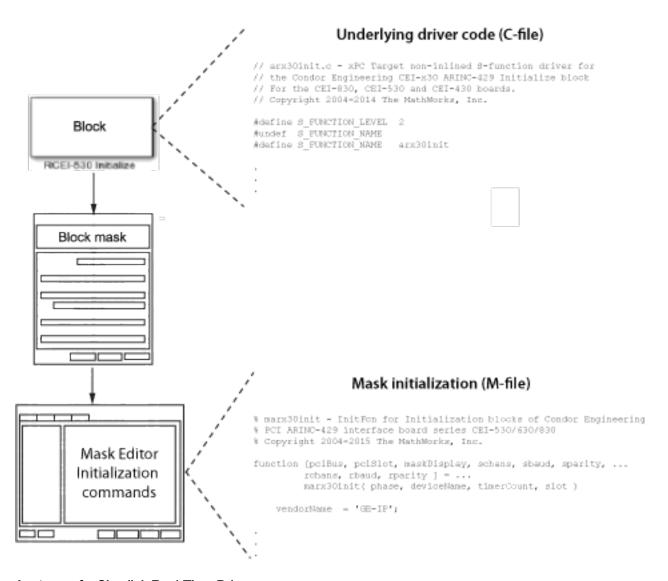

Anatomy of a Simulink Real-Time Driver

# **Before You Start**

#### In this section...

"Introduction" on page 1-11

"Driver Types" on page 1-12

"Bus Types and I/O Access" on page 1-12

"Register Access" on page 1-13

"Inlining Simulink Real-Time Drivers" on page 1-13

#### Introduction

This topic assumes that you satisfy the requirements outlined earlier in "Expected Background" on page 1-6 and that you have reviewed the following sections to prepare:

- "References" on page 1-7
- · "Source Code" on page 1-8
- "Simulink Real-Time Exported Functions" on page 1-8
- "Third-Party Folder" on page 1-9

It also assumes that you already have a board for which you want to write a driver. Before you start, use the following checklist to specify the driver you want to write:

- · Determine the functions of your board that you want to access with your driver.
- Determine the bus type for the board.
  - PCI
  - · ISA
- Specify the I/O access mapping type.
  - I/O port mapped
  - · Memory address mapped
- · Specify polling versus interrupt mode.
- Specify the blocks for the drivers. Identify:
  - · Input and output ports

- Mask parameters
- · Work variables to be shared between driver start, output, and terminate routines
- · Determine your timing considerations.
- Decide whether you use inlined functions.

If yes, see the Target Language Compiler documentation of the Simulink Coder.

## **Driver Types**

- · Standard I/O
- Communication
- DMA
- Interrupt-driven

## Bus Types and I/O Access

The Simulink Real-Time software supports two standard bus types: ISA and PCI.

A driver performs I/O accesses through either I/O ports or memory addresses (memory mapped) in a manner defined by the bus type.

#### ISA Bus

The ISA bus is a 16-bit bus with an 8-MHz clock. Another form of ISA bus is the PC/104. The driver performs I/O accesses as follows:

- I/O ports Use board switches or jumpers to specify I/O port addresses and memory-mapped regions.
- · Memory addresses Use only memory addresses between 0xA0000 and 0xFFFFF.

#### **PCI Bus**

The PCI bus is a 32-bit or 64-bit bus with a 33- MHz or 66-MHz clock. Another form of PCI bus is the PC/104+ (PC/104-Plus). The driver performs I/O accesses as follows:

- I/O ports Use the BIOS to determine the I/O port address during PCI PNP (Plug and Play) configuration.
- Memory addresses Use the upper memory address space, typically greater than 2 GB.

# **Register Access**

A device board supports either I/O port or memory-mapped access to onboard registers. See the register programming documentation from the board manufacturer.

# **Inlining Simulink Real-Time Drivers**

You can choose to inline or not inline Simulink Real-Time drivers. Note the distinction between Simulink and Simulink Coder conditional compilation. If you implement a device driver as an inlined S-function, the driver can coexist with Simulink Real-Time device drivers.

Inlining drivers allows you to customize code generated from Simulink Coder. If you choose to create inlined drivers, you must use the Simulink Coder Target Language Compiler.

**Note** For convenience, you can create a noninlined version of the driver first, and create an inlined driver for the Target Language Compiler from the first driver.

# **Creating a Custom Driver**

The following is a generic procedure for creating a custom device driver. See "Driver Authoring Tool Basics" on page 8-2 for a description of a tool that helps you create a simple custom driver that does not use DMA or interrupt handling.

You need administrative or write privileges to add a custom device driver to the Simulink Real-Time system. Otherwise, see "Block Creation" (Simulink). This topic describes how to add custom blocks to a library.

1 Write your driver in C using the approved I/O functions. An example device driver for the CEI-530 board is available at:

```
matlabroot\toolbox\rtw\targets\xpc\target\build\xpcblocks\arx30init.c
```

Use the preprocessor directive #ifndef MATLAB\_MEX\_FILE to comment out code intended to run only on the target computer. For guidelines on writing the driver Sfunction, see S-Function Guidelines on page 7-2.

**2** As you write your device driver, compile and link the driver into a MEX-file for testing. For example:

```
mex driver.c
```

This step creates the MEX-file executable, driver.mexw64.

A MEX-file is used for simulation on the development computer and to set data structure sizes during code generation. It is not used during execution on the target computer.

**3** To supplement the main C driver and support the block mask, create a file of MATLAB code. For an example of this file, see

```
matlabroot\toolbox\rtw\targets\xpc\target\build\xpcblocks\marx30init.m
```

- 4 Open the Simulink Library Browser and create a library, for example, your\_company\_namelib (see "Create a Custom Library" (Simulink)). Use a unique library name to prevent conflicts with other libraries.
- 5 In the new library, create an S-function block by dragging it from the Simulink Library Browser.
- 6 To configure the S-Function block, in the new library, right-click the S-Function block and select **Block Parameters (S-function)**.
- 7 In S-function name, enter the name, without extension, of the driver. For example, arx30init, the name of the example driver.

- 8 In S-function parameters, enter the parameters you defined for the driver. The parameter names you enter here must match the names you enter through the Parameters & Dialog and Initialization panes of the Mask Editor dialog box. For example, enter configuration, firstChan, numChans, range, sampleTime, and baseDec.
- **9** Leave **S-function modules** set to the default value, unless separating your driver C file into multiple files is a requirement. If so, see "Specify Additional Source Files for an S-Function" (Simulink Coder).
- 10 Double-click the S-Function block and create a block mask (see "Driver Mask Guidelines" on page 4-3).
- 11 Save and close the S-Function block.
- 12 At the bottom of the S-Function block, enter a block name. For example, MM-32.
- **13** Save and close the library.
- To make your new library visible in the Simulink Library Browser, move it to matlabroot\toolbox\rtw\targets\xpc\target\build\xpcblocks\thirdpartydrivers
- **15** Copy and paste sample xpcblocks.m in:

```
matlabroot\toolbox\rtw\tarqets\xpc\tarqet\build\xpcblocks\thirdpartydrivers
```

Rename this file your\_company\_namelib\_xpcblocks.m and edit this file as follows:

· Set out.Library to your new library.

```
out.Library = 'your company namelib';
```

• Set out. Name to a character vector, such as the library name.

```
out.Name = 'your company namelib Blockset';
```

This character vector appears in the Simulink Library Browser.

Set out. IsFlat to 0.

```
out.IsFlat = 0;
```

Create a function that calls the out structure.

16 (Optional for PCI boards) To enable the SimulinkRealTime.Target.getPCIInfo function access your new board, copy sample\_supported.m to a unique file name. For example:

```
your company namelib supported.m
```

Edit your copy of the file. For each board for which you add a device driver:

- **a** Copy one of the commented structures in the file.
- **b** Remove the comment symbols (%).
- **c** Starting with 1, update the ID number.

#### **Tip** Number the device structures sequentially, starting with 1.

**d** Replace the field entries with your equivalents, for example:

```
boards(1).VendorID = '18f7';
boards(1).DeviceID = '0004';
boards(1).SubVendorID = '-1';
boards(1).SubDeviceID = '-1';
boards(1).DeviceName = '422/2-PCI-335';
boards(1).VendorName = 'Commtech';
boards(1).DeviceType = 'Serial Ports';
boards(1).ADChan = '0';
boards(1).DAChan = '0';
boards(1).DIOChan = '0';
boards(1).Release = 'R2007a';
boards(1).Notes = 'Support any baud rate from 1 bps
to 6.25 Mbps';
```

- **e** Save and close the file.
- **f** To confirm your entries, in the Command Window, type:

```
tg = slrt;
getPCIInfo(tg, 'all')
```

17 Place all your driver files, including the include files, in the folder:

```
matlabroot\toolbox\rtw\targets\xpc\target\build\xpcblocks\thirdpartydrivers
```

To prevent conflicts with the driver files for Simulink Real-Time blocks and third-party drivers, give all driver files unique names.

18 To update the folders that you added, at the MATLAB Command Window, type

```
rehash toolbox
```

When you are done, your library appears in the Simulink Library Browser with Simulink Real-Time: added to the beginning of the library name.

Simulink Real-Time: your company namelib Blockset

# See Also

SimulinkRealTime.Target.getPCIInfo

#### More About

- "Block Creation" (Simulink)
- "Create a Custom Library" (Simulink)
- "Specify Additional Source Files for an S-Function" (Simulink Coder)
- "Driver Authoring Tool Basics" on page 8-2
- S-Function Guidelines on page 7-2
- "Driver Mask Guidelines" on page 4-3

# **Preparations for Debugging**

While developing your custom driver, you can use printf statements in your code. This displays output in the output area of the target computer monitor. If your printf statements scroll off the monitor, consider booting the target computer in "Text" mode. This mode disables graphics on the target computer display and removes the entire scope area to provide more display area for printf statements.

- 1 At the MATLAB Command Window, type slrtexplr to start Simulink Real-Time Explorer.
- 2 In the Targets pane, expand MATLAB Session and expand the target computer.
- Click **Properties** or click the Properties button in the toolbar.
- 4 Click **Target settings** and clear the **Graphics mode** check box.
- **5** Recreate the target boot disk and restart the target computer.

The scope area on the target computer monitor does not appear.

6 Continue with device driver development.

**Tip** Target scopes are automatically converted to host scopes, including target scopes dynamically added during execution.

# **PCI Drivers**

# **PCI Bus Drivers**

#### In this section...

"Introduction" on page  $2 ext{-}2$ 

"PCI Configuration Space API" on page 2-3

"Memory-Mapped Accesses" on page 2-5

"I/O Port Accesses" on page 2-6

"Sample PCI Device Driver" on page 2-6

#### Introduction

When writing Simulink Real-Time drivers for PCI devices, consider the memory access method. A PCI device can be either I/O port mapped or memory mapped.

- I/O port mapped The BIOS assigns a port range.
- Memory mapped The BIOS assigns a memory region.

The target computer BIOS automatically assigns a conflict-free set of resources to the PCI devices found in the system when the system starts. You typically do not know where the board resides (base address) before driver initialization. However, you can obtain this information by querying the PCI configuration space at run time with functions that the Simulink Real-Time software provides.

To locate a PCI device, you need the following:

- Vendor and device ID
- Slot number or bus and slot number
- Optionally, subsystem vendor and subsystem device ID (if the vendor and device ID do not uniquely identify the board).

You can have the drivers locate PCI devices in one of the following ways:

- If the system has one board of a given type, set the driver slot option to -1. With this setting, the driver searches for the first board that matches a vendor and device ID.
- If the system contains multiple boards of the same type, setting the slot option to -1 does not find the additional boards. In that case, specify the bus and slot numbers with the vendor and device IDs.

# PCI Configuration Space API

To access a PCI device, locate the board in target computer memory. To locate the board, access the configuration space. This space contains relevant board information, such as the base address and the access type (I/O port or memory mapped). You can access this space with functions that the Simulink Real-Time software provides.

 Vendor and device ID — The driver searches the boards for the specified vendor (manufacturer) and device ID. The PCI Steering Committee, an independent standards body, assigns a unique vendor ID (uint16) to each PCI board vendor. Each vendor then assigns a unique ID to each PCI board type it supports.

**Note** Vendor and device IDs do not uniquely identify a board. For example, boards that use the PLX-9080 bus interface chip have a vendor ID of 10B5 (the vendor ID assigned to PLX Technology, Inc.). The device ID for the chip is 9080. To specify a particular board that contains this chip, use a subvendor and subdevice ID in addition to the vendor and device IDs.

• Slot number or bus and slot number — The driver looks only for the board that matches the specified vendor and device ID and slot number.

#### PCI Device Information

Use the xpcGetPCIDeviceInfo function to get information for a PCI device in your system. The syntax for this function is:

int xpcGetPCIDeviceInfo (uint16\_T vendorId, uint16\_T deviceId,
uint16\_T subVendorId, uint16\_T subDeviceId, uint16\_T bus, uint16\_T
slot, xpcPCIDevice \*pciInfo);

This function returns the xpcPCIDevice structure filled according to the following:

| If You Supply       | This Function                                                                                                    |
|---------------------|----------------------------------------------------------------------------------------------------|
| All four parameters | Looks for a device that matches all four parameters and returns the xpcPCIDevice structure for that device. Use this form if your system has multiple boards from the same vendor with the same ID and you want to specify the exact device. |

| If You Supply                                           | This Function                                                                                                    |
|---------------------------------------------------------|----------------------------------------------------------------------------------------------------|
| XPC_NO_SUB for the subVendorId or subDeviceId parameter | Does not consider the subvendor or subdevice ID when looking for a match for the specified device. It returns the xpcPCIDevice structure for a device that matches the other parameters. You can use this form if you do not plan to use the <code>subVendorId</code> or <code>subDeviceId</code> values. |
| XPC_NO_BUS_SLOT for the slot for the device             | Returns the first PCI device it finds that matches the remaining parameters. You can use this form if you know that your system has only one board with a particular ID set.                                                                                                    |

#### Passing Slot Information from Block Mask to Driver

Simulink Real-Time drivers use the following conventions to fill in slot parameters and retrieve slot information. Use the convention that works best for you.

| Set                                                 | То                                                                                                    |
|-----------------------------------------------------|----------------------------------------------------------------------------------------------------|
| Set slot = -1                                       | To find the first instance of the board, assume bus = 0 and call the xpcGetPCIDeviceInfo function.                                                                                                   |
| $\mathbf{Set} \; \mathtt{slot} \; = \; \mathcal{S}$ | To find the specified board, assume bus = 0 and call the xpcGetPCIDeviceInfo function. If the board matches the IDs, return the PCI information to the driver. Otherwise, return an error.           |
| Set slot = $[B, S]$                                 | Check bus B and slot S for the specified board. If the board matches the IDs, return the PCI information to the driver. Otherwise, return an error.  Setting slot = [0, S] is identical to slot = S. |

The following example shows how to use xpcGetPCIDeviceInfo to program the driver to accept slot number input or slot and bus number input from the driver block.

- 1 Call this function from the mdlStart callback function.
- 2 Pass the slot number or slot and bus number into the xpcGetPCIDeviceInfo function using code like the following:

```
uint16_T vendorId, deviceId;
int32_T bus, slot, subvendor, subdevice;
xpcPCIDevice pciInfo;

/* S_PCI_SLOT_ARG is passed in from the mask */
/* Typically the slot arg is a scalar containing -1 if the target has only one board of this type */
```

```
/* If the target has multiple boards of this typem, the slot arg
is a vector containing bus and slot info */
/* This code snipped parses the slot arg into bus and slot */
if ( (int T) (mxGetN(ssGetSFcnParam(S, S PCI SLOT ARG))) == 1 ) {
   bus = 0;
   slot = (int32 T) (mxGetPr(ssGetSFcnParam(S, S PCI SLOT ARG))[0]);
} else {
   bus = (int32 T) (mxGetPr(ssGetSFcnParam(S, S PCI SLOT ARG))[0]);
   slot = (int32 T) (mxGetPr(ssGetSFcnParam(S, S PCI SLOT ARG))[1]);
vendorId = (uint16 T) 0x1234;
deviceId = (uint16_T) 0x9876;
subvendor = (uint16 T)0x5678;
subdevice = (uint16 T)0x8765;
/* Set subvendor and subdevice to XPC NO SUB, XPC NO SUB if they are not required */
/* xpcGetPCIDeviceInfo() populates the pciInfo struct */
if (xpcGetPCIDeviceInfo(vendorId, deviceId,
                   subvendor, subdevice,
                   bus, slot,
                   &pciInfo) ) {
   sprintf(msq, "Board 0x%x not found at bus %d slot %d", deviceId, bus, slot);
   ssSetErrorStatus(S, msg);
   return;
```

For detailed information on the xpcPCIDevice structure, see xpcPCIDevice.

# **Memory-Mapped Accesses**

A memory-mapped PCI board uses up to six memory regions to access board regions and memory. Each region can have a different length. Call the xpcReserveMemoryRegion function for each PCI memory region you want to access. Use the returned virtual address to access the region. Failure to use the virtual address can cause a segmentation fault.

To access a memory mapped location, do the following:

1 Declare a variable of the required pointer type to hold the memory location. For example:

```
volatile uint32 *csr; /* Control and status register */
```

**Note** Use the volatile keyword here; otherwise, the compiler can optimize away accesses to this location.

2 Set the pointer value (address) to the physical address at which the register resides.

#### I/O Port Accesses

To access I/O ports, use the following functions:

- xpcInpB, xpcInpW, xpcInpDW I/O port input functions for byte, word, and double word accesses
- xpcOutpB, xpcOutpW, xpcOutpDW I/O port output functions for byte, word, and double word accesses

# Sample PCI Device Driver

To access example PCI device driver code, type:

```
cd(fullfile(matlabroot,'toolbox','rtw','targets','xpc','target','build','xpcblocks'));
```

This folder contains driver code for boards supported by Simulink Real-Time.

**Note** To specify the S-function name for an S-Function block, enter the C file name without the extension.

# ISA and PC/104 Drivers

# ISA and PC/104 Bus Drivers

#### In this section...

"Introduction" on page 3-2

"I/O Mapped" on page 3-2

"Memory Mapped" on page 3-3

#### Introduction

When writing Simulink Real-Time drivers for ISA and PC/104 devices, consider the memory access method. A PCI device can be either port mapped or memory mapped. Most ISA and PC/104 boards are port mapped. Devices that are memory mapped typically need large register banks or are interfaced via dual-port memory.

**Note** The Simulink Real-Time kernel does not support ISA and PC/104 PNP boards. Therefore, you can write Simulink Real-Time device drivers only for ISA and PC/104 boards for which you can set the base address manually. To set the base address manually, insert jumpers or move DIP switches on the board.

Port mapped

The base port address on the board is set via jumpers or switches. Reset these addresses as required to resolve conflicts.

Memory mapped

The I/O and memory on the board are set via jumpers or switches. Reset these addresses as required to resolve conflicts.

# I/O Mapped

The base port address on the board is set via jumpers or switches. Drivers cannot discover these addresses on their own; you must specify these addresses to the driver.

# **Memory Mapped**

The I/O and memory on the board is set via jumpers or switches. Drivers cannot discover these addresses on their own; you must specify these addresses to the driver.

#### **Reserved Space on the Target Computer**

The Simulink Real-Time kernel reserves space in the region (C0000 to DC000) for memory-mapped I/O cards. Set up ISA and PC/104 cards to use addresses in this range.

# **Masking Drivers**

- "Creating Driver Subsystem Masks" on page 4-2
- "Driver Mask Guidelines" on page 4-3
- "Cross-Block Checking" on page 4-5
- "When You Are Done" on page 4-6
- "Sample Driver Mask" on page 4-7

# **Creating Driver Subsystem Masks**

This topic describes guidelines for creating a Simulink block user interface (mask) for the S-Function block associated with your driver. A mask defines the menu items that are passed to the S-function. The mask can call a MATLAB file to do parameter or range value checking. You can also modify the labels of a block to show port numbers or other information. After you create the C code for a Simulink Real-Time device driver:

- 1 Create an optional MATLAB file.
- **2** Create an S-Function block for the driver.
- **3** Create a Simulink mask for the S-Function block.
- **4** Define parameters and descriptions as required by the block.

When you are done, you can make the device driver and its mask available for users to add to their models.

### **Driver Mask Guidelines**

This topic lists guidelines for creating a mask for your Simulink Real-Time driver. See "Block Masks" (Simulink).

When you create a model, you access the masked block to interact with the driver, which in turn interacts with the device.

- Create an S-Function block for the driver.
- From the set of parameters that you programmed into the driver C code, decide on the set of parameters to include in the mask.
- · Specify descriptive names for these parameters.

For ease of use, specify parameter names that are as close as possible to the names that are used by Simulink Real-Time drivers.

- For each parameter, decide if the parameter can accept a finite number of possible input values. If yes, consider using one of the following widgets:
  - Check box For yes/no or 1/0 inputs
  - · Drop-down list For a finite list of choices

Your mask can also be dynamic, where the dialog box changes according to user selections.

- · Specify descriptive variable names.
- Configure the library block so that the block mask modifies its content according to user input. For example, a check box can cause a parameter to become visible.
- To improve readability, terminate the title beneath the driver block with a blank space. If a model contains more than one block of a given type, Simulink appends a number to the title under the block.
- · Name the block so that it indicates the purpose of the driver.
- If you want to link help information to the mask **Help** button, see "Create a Simple Mask" (Simulink).
- From within the mask, you can call a custom file to perform various operations, such as:
  - Range checking for all parameters. For example, if you expect input values from 1 to 10, check for negative values and for values greater than 10.

• Cross-block checking (see "Cross-Block Checking" on page 4-5).

# See Also

### **More About**

- "Create a Simple Mask" (Simulink)
- "Block Masks" (Simulink)

## **Cross-Block Checking**

Cross-block checking determines if multiple blocks are trying to access the same I/O module. To prevent such conflicts, include cross-block checking in your driver. You can perform cross-block checking by calling find\_system from the block mask in various ways. Use the following guidelines when performing cross-block checking:

- Call the find\_system function from the block InitFcn callback function, which is
  defined in the Block Parameters dialog box of the block. There are two phases of
  MATLAB file execution during an update system operation. If you call the
  find\_system function from a block InitFcn callback function, additional updates
  are not triggered.
- Decide on the level of cross-block checking for your I/O configuration. For example, assume that your board uses the 8255 chip for digital I/O. This chip contains three groups of 8 bits. You can configure each group for input or output. A call to find\_system can detect that two blocks are using the same group of 8 bits, one block for input and one block for output. InitFon can then generate an error. See

matlabroot\toolbox\rtw\targets\xpc\target\build\xpcblocks\mpci8255.m

which is called as mpci8255 (1) for the Measurement Computing™ PCI-DAS 1200 digital input and output blocks. During an update diagram sequence, Simulink calls the InitFcn callback function once for each block. Simulink can call the initialization commands in the mask multiple times.

### When You Are Done

After you write the driver S-function and create the S-Function block, optional block mask, and MATLAB file for it, be sure to:

- 1 Check the text of each error message for clarity and spelling.
- **2** (Optional) Use a coding standard indentation such as four or eight spaces without tabs.
- **3** Copy your new blocks into a custom folder with a unique name.

To enable your new blocks to be viewable in the Simulink Library Browser, see "Creating a Custom Driver" on page 1-14.

- **4** Test the driver for the following:
  - To build the driver for simulation and code generation, run the mex command on the driver.
  - · Check the I/O module behavior under as many conditions as possible.

# Sample Driver Mask

This example procedure recreates the block mask for the RCEI-530 Initialize block.

#### **Create Initial Block Mask**

To create the initial block mask:

- 1 Right-click the RCEI-530 Initialize block.
- 2 Select Mask > Create Mask.

### Configure Parameters and Dialog Box Pane

Configure the following user-visible parameters for the RCEI-530 Initialize block.

| Variable Name | Туре     | Prompt                                                       | Evaluate | Tunable |
|---------------|----------|--------------------------------------------------------------|----------|---------|
| boardId       | popup    | Board ID:                                                    | Yes      | Yes     |
| wrap          | checkbox | Wrap each send channel to the corresponding receive channel: | Yes      | Yes     |
| timesrc       | popup    | Timestamp source:                                            | Yes      | Yes     |
| timerCount    | edit     | Timer tick length (in . 25 microsec units):                  | Yes      | Yes     |
| sampleTime    | edit     | Sample time:                                                 | Yes      | Yes     |
| slot          | edit     | PCI slot (-1: autosearch):                                   | Yes      | Yes     |

Configure the **Parameters & Dialog** pane of the block mask using the following procedure.

1 Select the Parameters & Dialog tab.

2 To enter the parameter for variable boardId, double-click the **Popup** parameter button under **Parameters**.

A **groupbox** node representing the popup parameter appears. The first time a parameter is added, **groupbox** node representing the mask also appears.

- 3 In the **Prompt** column, enter Board ID:.
- 4 In the Name column, enter boardId.
- 5 Under the Attributes node to the right, check that Evaluate and Tunable are both selected.
- 6 To enter the parameter for variable wrap, double-click the **Check box** parameter button under **Parameters**.
- 7 In the **Prompt** column, enter Wrap each send channel to the corresponding receive channel:.
- 8 In the **Name** column, enter wrap.
- 9 Under the **Attributes** node to the right, check that **Evaluate** and **Tunable** are both selected.
- 10 Enter parameters for variables timesrc, timerCount, sampleTime, and slot using the same procedures.

After you are finished, the Mask Editor **Parameters & Dialog** pane looks like this figure.

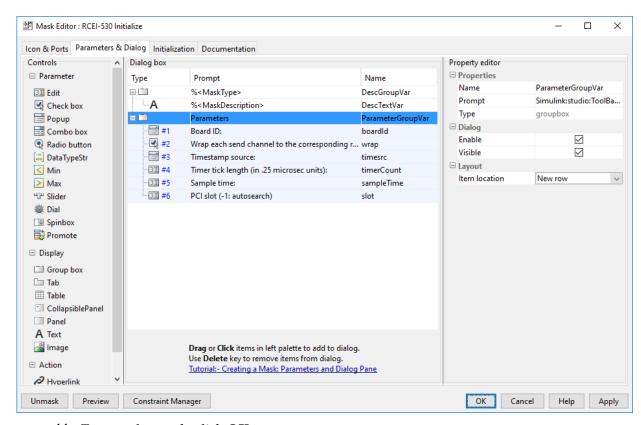

11 To save the mask, click **OK**.

#### **Configure Initialization Pane**

- 1 Select the **Initialization** pane. The pane displays the dialog box variables that you entered in the **Parameters & Dialog** pane.
- 2 In the **Initialization commands** code section, type:

```
phase = 2;
[baseDec, maskDisplay, maskDescription] =
marx30init(phase, configuration, firstChan,
numChans, range, base);
set param(gcb, 'MaskDisplay', maskDisplay);
```

where marx30init references the marx30init.m file for the driver.

- 3 Create the InitFon callback for the block. A model calls this callback at the start of model simulation. See "Create Initialization Callback" on page 4-10.
- **4** To save the mask, click **OK**.

#### **Configure Documentation Pane**

- 1 Select the **Documentation** tab. This tab contains three fields, **Mask type**, **Mask description**, and **Mask help**.
- 2 In the **Mask type** field, enter the type of driver. For example:

```
CEI-x30 Initialize
```

**3** In the **Mask description** field, enter a description for the driver. For example:

```
RCEI-530
GE-IP (Condor)
Initialize
```

- 4 In the **Mask help** field, if you are providing online documentation to associate with the **Help** button, call that online documentation from this field. See "Create a Simple Mask" (Simulink).
- **5** To save the mask, click **OK**.

You can also enter the mask description in the **Initialization** code section using a command such as:

```
set param(gcb, 'MaskDescription', maskDescription);
```

If you enter the mask description in the **Initialization** section, omit entering it in the **Mask description** field.

#### **Create Initialization Callback**

After you create the block mask, define an InitFcn callback for the block. A model calls this callback at the start of model simulation.

- 1 Right-click the block and select **Properties** from the drop-down list.
- 2 Select the Callback tab from the dialog box. From the list, select InitFcn.
- **3** Enter MATLAB code (usually a function call) that performs initialization-time-only tasks, such as categorizing I/O ports or doing cross-block error checking.

Initialization-time tasks have special requirements, such as:

- Gathering consistent information about the block inputs and outputs. For example,
  when Simulink categorizes digital I/O ports as input or output, both the digital input
  and the digital output InitFcn must return the same list. Otherwise, Simulink can
  misconfigure the block.
- Doing cross-block error checking using findsystem. Call findsystem only at InitFcn time. If called at mask initialization time, findsystem could force multiple reevaluations of the whole model.

For ease in debugging, make a single call to a MATLAB initialization function InitFcn. InitFcn could be implemented as a separate function, but it is sometimes convenient to combine InitFcn with a mask initialization function MaskInit (in this case, marx30init.m).

To combine these functions, write MaskInit to be called at InitFcn call time:

- Save a derived configuration as UserData on the block and retrieve it again during the mask initialization call itself. The InitFcn call-time code cannot return a value to the mask.
- Omit passing the mask parameter variables into MaskInit from the InitFcn dialog box. Mask parameter variables are not defined at InitFcn call time.
- Isolate the InitFon call-time code from code that uses an omitted mask parameter value. (If the execution path references an omitted parameter value, MATLAB raises an error.) Use code such as the following to isolate the InitFon code:
  - Pass a single argument of arbitrary value, then use nargin to determine the number of parameters:

```
MaskInit(Arg1, Arg2, Arg3, ..., ArgN)
if (1 == nargin)
   % Initialization code, which must not use Arg2, Arg3, ..., ArgN
else
   % All other processing
```

• Pass a single argument of value 1, then check for that value using a switch on the first parameter:

• To get mask parameter values, call get\_param(gcb, 'paramvariablename') to get their ASCII value. For example:

```
function [pciBus, pciSlot, maskDisplay, schans, sbaud, sparity, ...
        rchans, rbaud, rparity ] = ...
marx30init( phase, deviceName, timerCount, slot )
   vendorName = 'GE-IP';
   if phase == 1 % InitFcn
       masktype = get param( gcb, 'MaskType' );
       initBlocks = find system(bdroot, ...
                                                    'on', ...
                                  'FollowLinks',
                                   'LookUnderMasks', 'all', ...
                                  'RegExp', 'on', ...
                                  'MaskType',
                                                   masktype);
        sendBlocks = find system(bdroot, ...
                                   'FollowLinks', 'on', ...
                                    'LookUnderMasks', 'all', ...
                                   'RegExp', 'on', ...
                                   'MaskType', [masktype(1:7),' Send']);
        recvBlocks = find system(bdroot, ...
                                   'FollowLinks', 'on', ...
                                    'LookUnderMasks', 'all', ...
                                   'RegExp', 'on', ...
                                   'MaskType', [masktype(1:7),'_Receive$']);
```

• Check the range values of the parameters in this file. Checking the mask here catches illegal values early in the build process.

This example returns a character vector to display on the block with the variable port\_label commands with which to label the input and output ports. The number and content of the port\_label commands depend on the channel vector that you enter in the mask.

### See Also

#### **More About**

• "Create a Simple Mask" (Simulink)

# **Interrupt Support**

- "Use Interrupts in Simulink Real-Time" on page 5-2
- "Add Interrupt Support" on page 5-5

## Use Interrupts in Simulink Real-Time

If your device supports interrupts, you can use these procedures to add your custom interrupt functions to the Simulink Real-Time framework.

You can use interrupts in real-time applications in one of the following ways:

- Use an Async IRQ Source block to execute a function-call subsystem when an interrupt occurs.
- Use the interrupt to run the model in place of the timer interrupt, available through the model Configuration Parameters dialog box in the Code Generation > Simulink Real-Time Options pane.

**Note** Although you can use interrupts in two ways, you program for these interrupts using the same procedure. See "Add Interrupt Support" on page 5-5.

When a model executes, it executes in the following order:

- 1 Call all mdlStart routines in block execution order.
- 2 Call the interrupt Start function, if one exists.
- 3 Allow background graphics and network tasks to run until an interrupt occurs.

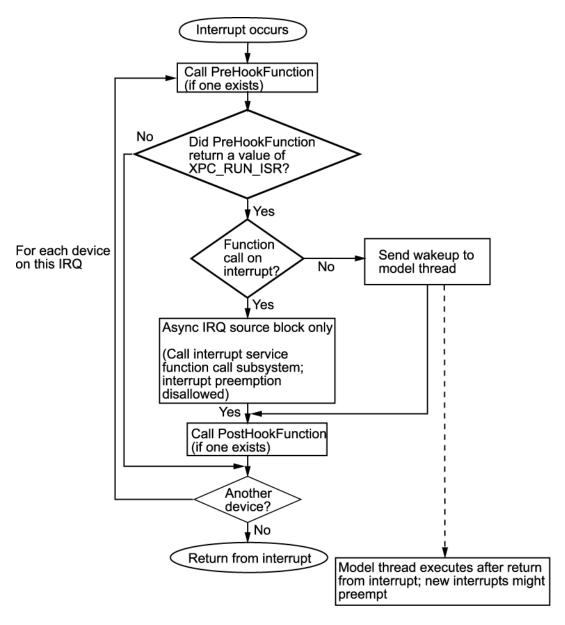

When a device interrupt occurs, the generated code uses the following steps for each device on this IRQ to determine which device generated the interrupt:

- 1 Call the PreHook function, if one exists. The return value determines the action.
- **2** The generated code determines whether this device generated the interrupt.
  - If the PreHook function returns XPC RUN ISR, execution continues to step 3.
  - If the PreHook function returns XPC\_DROP\_ISR, the generated code goes to step 5.
- **3** The generated code determines whether the Async IRQ Source block has a function-call subsystem connected.
  - If so, the generated code calls the interrupt service function-call subsystem. When the interrupt service function subsystem returns, the generated code goes to step "4" on page 5-4.
  - If this board is configured to run the model, and this board did interrupt, send a wake-up call to the model thread. The model thread does not immediately execute. It waits until after the boards that use this IRQ have been checked and the return from the interrupt has been executed.
- 4 Call the PostHook function, if one exists. If one does not exist, the generated code goes to step 5.
- 5 The generated code checks whether another device using the same IRQ exists in the system.

If so, execution returns to the beginning of step 1.

Otherwise, generated code goes to step 6.

**6** Returns from the interrupt.

The Simulink Real-Time kernel now runs the highest priority thread. If a wake-up call was sent to the model, the highest priority ready thread is the model.

# **Add Interrupt Support**

#### In this section...

"Introduction" on page 5-5

"Guidelines for Creating Interrupt Functions" on page 5-7

"Filling In the Driver board Structure" on page 5-8

#### Introduction

To add interrupt handling for a custom driver, you must create

- A descriptor file to connect a board type to the functions to start, handle, and stop interrupts
- · A C file to implement these functions

Include the following functions.

| Function | Description                                                                                                    |
|----------|----------------------------------------------------------------------------------------------------|
| PreHook  | Runs just before either a function-call subsystem or entire<br>model is called. Program this function to acknowledge the<br>interrupt and cause the board to stop issuing the interrupt<br>signal.                                                                                                    |
| PostHook | Runs after return from function call on interrupt, and before model execution. It is typically not used.                                                                                                    |
| Start    | Runs as the last item when starting a model, just before the model runs. It is typically used to turn on interrupt generation. Program this function to enable interrupts on the board and start any action.                                                                                                    |
| Stop     | Runs at the beginning of a stop request, before any mdlTerminate entries for any block in the model run. It is typically used to turn off interrupt generation. Program this function to disable interrupts from the board and stop any action. Stop is the first action called when a real-time application stops executing. |

**Note** If you turned on interrupts in the Start function, turn them off in the Stop function. In this way, the stop and start functions cancel each other.

To add interrupts for your custom driver, use the following general steps:

1 Create a hook file in the following folder:

```
matlabroot\toolbox\rtw\targets\xpc\target\build\
xpcblocks\thirdpartydrivers
```

Hook files are C files (.c). For example, look at files in matlabroot\toolbox\rtw\targets\xpc\target\build\src, such as xpc6804hooks.c.

2 Name the hook file something like:

```
your company name board hook.c
```

- 3 In the hook file, create the interrupt functions PreHook, PostHook, Start, and Stop. See "Guidelines for Creating Interrupt Functions" on page 5-7 for information on how to create these functions.
- 4 Copy the file sample int.m to a unique file name in the following folder:

```
matlabroot\toolbox\rtw\targets\xpc\target\build\
xpcblocks\thirdpartydrivers
```

#### For example:

```
your company name int.m
```

The Simulink Real-Time software searches in this folder for file names that end with int.m and looks for board interrupt descriptions.

**5** Open and edit the following file:

```
matlabroot\toolbox\rtw\targets\xpc\target\build\
xpcblocks\thirdpartydrivers\your_company_name_int.m
```

Add to this file a board structure for each Simulink Real-Time supported board for which interrupt functions have been written. See "Filling In the Driver board Structure" on page 5-8 for a description of how to fill in a board structure.

- **6** Save and close the file.
- 7 At the MATLAB Command Window, type:

```
rehash toolbox
```

**8** To update the Async IRQ Source block and Configuration Parameters dialog boxes, restart the MATLAB interface.

#### **Guidelines for Creating Interrupt Functions**

Simulink Real-Time interrupt functions have predefined purposes and typically follow a particular order. This section describes the guidelines on creating interrupt functions.

To prepare for the creation of the hook file, examine the existing Simulink Real-Time hook files (matlabroot\toolbox\rtw\targets\xpc\target\build\src). Copy and modify one that is the same board type, PCI or ISA, as the board for which you are creating a custom driver. For example, xpc6804hooks.c is for an ISA board.

#### Place your new file in

```
matlabroot\toolbox\rtw\targets\xpc\target\build\
xpcblocks\thirdpartydrivers\
```

#### When modifying an existing hook file:

- Change the names of the functions to match the functions that you specified for your board.
- · Do not change the function signatures.
- Do not remove the cdecl character string.
- The PreHook and PostHook functions run with interrupts disabled. Do not change the interrupt status in these functions.

When writing the interrupt functions, note the following:

• When an interrupt occurs, the kernel calls the PreHook function.

**Note** This function is run with interrupts disabled. If this function cannot turn off the interrupt, an infinite loop occurs because the interrupt service routine (ISR) continuously calls the PreHook function.

- Because the PostHook function has limited use, you most likely do not need to define this function. Set this function to 'NULL' if you do not need it.
- The generated code calls the Start function as the last action of model startup, after the model has called all the mdlStart routines.

This function is typically used to enable interrupts from the board. The real-time application is ready to accept interrupts a few microseconds after this function is called. Do not try to enable interrupts from the board mdlStart function.

• When a real-time application stops executing, the generated code calls the Stop function first. Disable interrupts from the board in this function.

#### Filling In the Driver board Structure

This section describes how to fill in a driver board structure, element by element.

• Depending on the bus type of your board, specify the board structure of an existing board that has the same bus type. The information passed to the functions is slightly different for an ISA board or a PCI board. You can use this structure as a template for your own board entry. The following is a structure for an ISA or PC/104 device:

```
board.name = 'RTD_DM6804';
board.VendorId = -1;
board.DeviceId = 1;
board.SubVendorId = -1;
board.SubDeviceId = -1;
board.PreHookFunction = 'xpc6804';
board.PostHookFunction = 'NULL';
board.HookIncludeFile = 'xpc6804hooks';
board.StartFunction = 'xpc6804start';
board.StopFunction = 'xpc6804stop';
```

#### The following is a structure for a PCI device:

```
board.name = 'General Standards 24DSI12';
board.VendorId = hex2dec('10b5');
board.DeviceId = hex2dec('9080');
board.SubVendorId = hex2dec('10b5');
board.SubDeviceId = hex2dec('3100');
board.PreHookFunction = 'xpcgs24dsi12prehook';
board.PostHookFunction = 'NULL';
board.HookIncludeFile = 'xpcgs24dsi12hooks';
board.StartFunction = 'xpcgs24dsi12start';
board.StopFunction = 'xpcgs24dsi12stop';
```

- name Enter a name for the board. The Simulink Real-Time software uses this name to populate the **I/O board generating the interrupt** list in the following:
  - Async IRQ Source block
  - PCI slot (-1: autosearch) or ISA base address parameter in the Simulink Real-Time Options section of the model Configuration Parameters dialog box

- VendorId, DeviceId, SubVendorId, SubDeviceId Enter the ID character vectors for the board. If you have a PCI board, the board manufacturer identifies that board with either two or four ID values, depending on the specific board. When calling the hook functions, the Simulink Real-Time kernel obtains the PCI information for the board and passes it to the hook functions. Use these parameters to help identify the interrupting board.
  - · For VendorId and DeviceId, enter the IDs you get from the board manufacturer.
  - Many boards do not have SubVendorId and SubDeviceId values. In these cases, insert the value -1 to prevent The Simulink Real-Time software from checking for them.

If you have an ISA board, it does not have a vendor or device ID. Instead, the generated code inserts the ISA base address in the first base address entry of the PCI structure. To indicate to the kernel that this board is an ISA board, set VendorId to -1 and DeviceId to 1.

If you do not need hook functions:

- Set VendorId to -1 and DeviceId to -1.
- Set Fnc and PostHookEcn to 'NULL'.
- Set StartFunction and StopFunction to 'NULL'.

The Async IRQ Source block still calls the subsystem when an interrupt occurs.

The following table summarizes your options for this element:

| Vendorld | DeviceId | Usage                                                                                                    |
|----------|----------|----------------------------------------------------------------------------------------------------|
| +ID      | +ID      | PCI board                                                                                                    |
| -1       | +1       | ISA board                                                                                                    |
| -1       | -1       | Special case: If the driver does not need hook functions. The driver can still use the Async IRQ Source block. As an example, see the source code for the serial driver. |

- Enter the names of the interrupt functions.
  - · PreHookFunction

#### Prototype:

```
int cdecl your company name boardPreHook(xpcPCIDevice *pciInfo);
```

· PostHookFunction

#### Prototype:

```
void __cdecl your_company_name_boardPostHook(xpcPCIDevice *pciInfo);
```

StartFunction

#### Prototype:

```
void cdecl your company name boardStart(xpcPCIDevice *pciInfo);
```

• StopFunction

#### Prototype:

```
void __cdecl your_company_name_boardStop(xpcPCIDevice *pciInfo);
```

If one of these functions is not used, set the corresponding board structure entry to 'NULL' to prevent calls to that function in that context.

#### **Note** The differences between book functions for PCI and ISA devices are:

- PCI devices For a PCI device, the driver must complete the <code>VirtAddress</code> field of the <code>xpcPCIDevice</code> structure in the <code>Start</code> function before it calls the hook function. In the <code>Start</code> function, call the <code>xpcReserveMemoryRegion</code> function and save the resulting virtual address in the <code>VirtAddress</code> field. The remaining fields of the structure are filled in automatically. A pointer to the same instance of this structure is passed to all four functions.
- ISA devices For an ISA device, the base I/O address is entered in the first physical address of the xpcPCIDevice structure. Do not fill in the other fields in the structure. The hook function must complete the structure.
- HookIncludeFile Interrupt handling file that contains the PreHookFunction, PostHookFunction, StartFunction, and StopFunction functions for this board. Specify this name without the .c extension.
- Specify this structure for each board for which interrupt functions have been written. For example:

```
board(1).name = 'name1';
.
.
```

```
board(2).name = 'name2';
```

# **Interrupt Hook Functions**

### **PostHook**

Run after return from interrupt service routine function-call subsystem or after sending wake-up call to model thread

## **Syntax**

```
void __cdecl your_company_name_boardPostHook(xpcPCIDevice *pciInfo);
```

# **Argument**

pciInfo Pointer to the PciDevice structure.

# **Description**

The your\_company\_name\_boardPostHook function is not typically required. If you do not need this function, set board.PostHookFunction to 'NULL'.

```
matlabroot\toolbox\rtw\targets\xpc\target\build\
xpcblocks\thirdpartydrivers\your company name board int.m
```

### See Also

### **PreHook**

Run just before the interrupt service routine

# **Syntax**

```
int cdecl your company name boardPreHook(xpcPCIDevice *pciInfo);
```

## **Argument**

pciInfo Pointer to the PciDevice structure.

# **Description**

your\_company\_name\_boardPreHook executes just before the model-level interrupt service routine (either a function-call subsystem or entire model) is called.

### Return

This function must check the status register on the board to determine if the board caused the interrupt. It returns one of the following:

- XPC\_RUN\_ISR If the function determines that the board caused the interrupt, the
  function must perform the required operation to stop the board from generating the
  interrupt. The function then returns this value.
- XPC\_DROP\_ISR If the function determines that the board did not cause the interrupt, this function returns this value.

### See Also

# **Start**

Run as the last item in mdlStart

# **Syntax**

```
void __cdecl your_company_name_boardStart(xpcPCIDevice *pciInfo);
```

# **Argument**

pciInfo Pointer to the PciDevice structure.

# **Description**

your\_company\_name\_boardStart runs as the last item after all of the mdlStart functions. It is typically used to turn on interrupt generation.

# See Also

# Stop

Run at the beginning of mdlTerminate

# **Syntax**

```
void __cdecl your_company_name_boardStop(xpcPCIDevice *pciInfo);
```

# **Argument**

pciInfo Pointer to the PciDevice structure.

# **Description**

your\_company\_name\_boardStop executes before the mdlTerminate function of the blocks in the model. It is typically used to turn off interrupt generation.

# See Also

# **Custom Simulink Real-Time Driver Notes**

- "S-Function Guidelines" on page 7-2
- "Accessing Registers" on page 7-5

### S-Function Guidelines

You implement Simulink Real-Time device driver blocks on the development computer using Simulink S-functions. An S-function is a set of subroutines that implements a function. You can write a Simulink Real-Time S-function in C, C++, or Fortran. You cannot write a Simulink Real-Time S-function in MATLAB code.

Simulink S-functions have several callback methods. For Simulink Real-Time drivers, you typically write C code for the following callback methods:

| Method                               | Description                                                                                                   |
|--------------------------------------|----------------------------------------------------------------------------------------------------|
| mdlInitializeSizes                   | Initializes the S-function with the number of inputs, outputs, states, parameters, and other characteristics. |
| <pre>mdlInitializeSampleTime s</pre> | Initializes the sample rates of the S-function.                                                               |
| mdlStart                             | Initializes the state vectors of this S-function and initializes the associated I/O module.                   |
| mdlOutputs                           | Computes the signals that this block emits.                                                                   |
| mdlTerminate                         | Performs the actions required at termination of the simulation.                                               |

After you create the S-function, create a mask for it. See "Driver Mask Guidelines" on page 4-3.).

Of particular note when writing S-functions:

- Record the input parameters that the driver requires for creating a mask for the driver.
- Work vectors are not shared between runs. The S-function work variables are cleared
  after calling mdlTerminate. Therefore, each time the S-function calls mdlStart, you
  must reinitialize the work variables.
- Declare the memory-mapped registers as volatile.
- An S-function is compiled into a MEX-file to run as part of the simulated model on the development computer. During code generation, the S-function calls the mdlInitializeSizes and mdlInitializeSampleTimes functions to determine the data structures that are used on the target. The same C file is also compiled with your real-time application to run on the target computer. Because of the following reasons, you must conditionally compile code for the development computer and for the target computer.

- The development computer runs Windows and the target computer runs the Simulink Real-Time kernel.
- The development computer does not have the same I/O modules as the target computer.

The preprocessor symbol MATLAB\_MEX\_FILE is defined when you compile for simulation (via mex). Undefine this symbol when compiling for the Simulink Real-Time environment. For conditional compilation of development computer or target-computer-specific code, use #ifdef with this symbol. For example:

```
#ifdef MATLAB_MEX_FILE /* development computer */
    /* simulation code, typically nothing */
#else /* target computer */
    /* code to access I/O board */
# endif
```

If you want the code to run on both the development and target computers, do not conditionalize the code.

Include the xpctarget.h file in your S-function.

This file provides definitions for the functions exported by the Simulink Real-Time kernel. The Simulink Real-Time kernel exports various functions for use in device drivers.

#### mdlStart and mdlTerminate Considerations

When you load a real-time application onto a target computer, the driver executes the mdlStart callback method. If mdlStart completes and the software does not detect an error, the driver then executes mdlTerminate.

If mdlStart does not complete or the software detects an error, the real-time application does not execute mdlTerminate. (Typically, mdlStart does not complete if the application cannot find a referenced I/O board or if the board does not initialize.)

When the real-time application does start, it executes mdlStart again, then repeatedly executes mdlOutputs. At the end of execution, the application calls the mdlTerminate function.

With these considerations, write mdlStart and mdlTerminate so that they cancel each other out. Write mdlTerminate function so that it deallocates the resources that were

allocated in mdlStart. For example, if you set an output to high in mdlStart, reset it to the default level in mdlTerminate. (Failure to reset the output causes a high output before the real-time application starts.) As another example, if, in the mdlStart function, you allocate memory, have mdlTerminate free the memory.

Although this description distinguishes between the driver initialization and real-time application start phases, you do not typically differentiate between them. To differentiate between these phases, use the xpcIsModelInit function. This function returns 1 while the model is initializing, and 0 otherwise.

#### **DMA Considerations**

If your board directly accesses system RAM, such as a DMA controller, you must allocate that memory using the xpcAllocPhysicalMemory function. This function allocates the buffer such that the buffer virtual address is the same as its physical address.

### See Also

#### More About

• "Passing Parameters to S-Functions" (Simulink)

# **Accessing Registers**

```
In this section...

"I/O Space" on page 7-5

"Memory-Mapped Space" on page 7-5
```

#### I/O Space

For registers in I/O space, use the Simulink Real-Time I/O read and write functions:

· Data read functions

```
uint32_T xpcInpDW(uint16_T port);  // read a 32 bit word
uint16_T xpcInpW(uint16_T port);  // read a 16 bit word
uint8 T xpcInpB(uint16 T port);  // read an 8 bit byte
```

Write functions

```
void xpcOutpDW(uint16_T port, uint32_T value);  // write 32 bits
void xpcOutpW(uint16_T port, uint16_T value);  // write 16 bits
void xpcOutpB(uint8_T port, uint8_T value);  // write a byte
```

The port is the address value returned in the BaseAddress array.

To read a data value from a register, send the I/O space address of the data through the output (address) port using an xpcOutp\* function. Then, read the data from the input (data) port using an xpcInp\* function.

To write a data value into a register, send the I/O space address of the data through the output (address) port using an xpcOutp\* function. Then, write the data through the input (data) port using an xpcOutp\* function.

#### Memory-Mapped Space

For registers in memory-mapped space, dereference them through a pointer that contains the virtual address returned by the xpcReserveMemoryRegion function. Because modern compilers have aggressive optimizers, you must declare the pointer volatile so the compiler does not optimize out reads and writes using that pointer. The following pseudocode illustrates this using two methods: structure and array.

#### Structure

```
struct bdregs {
    volatile int reg1;
    volatile int reg2;
    etc.
};

struct bdregs *regs = pciInfo.VirtualAddress[1];

regs->reg1 = 0x1234; // Sets reg1 to that value
    regs->reg2 = 0x56789abc;
    etc.
```

If your I/O module uses registers with different lengths, use the structure method:

#### Array

```
#define REG1  0
#define REG2  1
etc.

volatile int *aregs = pciInfo.VirtualAddress[1];

aregs[REG1] = 0x1234;
aregs[REG2] = 0x56789abc;
```

# Using the Simulink Real-Time Driver Authoring Tool

- "Driver Authoring Tool Basics" on page 8-2
- "Generating Custom Driver Templates" on page 8-4

# **Driver Authoring Tool Basics**

Simulink Real-Time Driver Authoring Tool helps you create templates for simple custom device drivers. A simple custom device driver is one that does not perform DMA or interrupt processing. The Simulink Real-Time Driver Authoring Tool is not useful for these more complicated implementations.

In a future release, the xpcdrivertool function will be removed.

Based on the inputs you provide to Simulink Real-Time Driver Authoring Tool, it can create several files. Of these files, you typically edit only the source C code file and, optionally, the block mask file.

| File                    | Description                                                                                                    |
|-------------------------|----------------------------------------------------------------------------------------------------|
| driver_name.c           | Template for the source C code for driver. Enter your C code in this file.                                                                                                    |
| driver_name.h           | Header file for driver.                                                                                                    |
| sfcn_driver_name.c      | S-function file for driver. This file contains S-function callback methods and options for the driver.                                                                                                    |
| sfcn_driver_name.tlc    | Optional. Simulink Coder TLC code generation file. You typically need a .tlc file only if you want to inline your custom driver. For more information, see "Inlining Simulink Real-Time Drivers" on page 1-13.  The tool creates this file for you with default contents. If you do not intend to inline the driver, leave it unchanged. |
| driver_block_name       | Optional. Block mask model file for driver. After the Simulink Real-Time Driver Authoring Tool creates the supporting files, it creates the block mask for the driver and displays it in Simulink Editor.  The tool creates this file only if you select the MEX C file check box.                                                       |
| sfcn_driver_name.mexw64 | Optional. If you requested the creation of a C MEX file, the tool generates one for you.                                                                                                    |

The Simulink Real-Time Driver Authoring Tool creates custom driver templates using the Legacy Code Tool (LCT). You do not need prior knowledge of the Legacy Code Tool to use the Simulink Real-Time Driver Authoring Tool. If you want to read about the Legacy Code Tool, see "Integrate C Functions Using Legacy Code Tool" (Simulink).

# **Generating Custom Driver Templates**

#### In this section...

"Set Up Driver Variables" on page 8-4

"Save the Configuration" on page 8-6

"Reload the Configuration" on page 8-7

"Creating the C File Template" on page 8-7

"Create a C MEX File for the Driver" on page 8-8

"Customize the Device Driver Mask" on page 8-8

The prerequisites for creating a custom Simulink Real-Time device driver using the Simulink Real-Time Driver Authoring Tool are the same as for creating a device driver manually. See "Expected Background" on page 1-6 and "Before You Start" on page 1-11 for further information.

In a future release, the xpcdrivertool function will be removed.

The following sections assume that you have identified the following component specifications for the driver. See "Before You Start" on page 1-11 for guidelines for the following driver components, including their data type and size:

Input ports

Output ports

Parameters

Work variables

#### Set Up Driver Variables

- 1 In the Command Window, change folder to the one in which you want to save the driver code.
- 2 Start Simulink Real-Time Driver Authoring Tool. Type

xpcdrivertool

The Simulink Real-Time Driver Authoring Tool is displayed.

- 3 In the Main tab, enter:
  - Driver name The name for your driver. The tool creates supporting files using this character vector as the prefix. For example, type testdriver.

- Sample time Select one of the following:
  - Mask parameter If you want to set the block sample time as a block dialog box parameter (**Sample Time**).
  - Inherited If you want the block to inherit its sample time from a
    connected block. No Sample Time parameter is displayed in the block dialog
    box.
- 4 If you have input ports for the block, click the **Input Ports** tab.

The **Inport Ports** tab is displayed.

- 5 Click the **Add** button. Enter your input port information in the following fields. Repeat for the rest of your input ports.
  - Variable Enter the name of the input. For example, speed.
  - **Size** Enter the maximum size number of storage locations to be allocated for the parameter. If you want this number to be a variable one, enter a value of 0. This setting allows you to pass an additional function argument that contains the size into the start, output, and terminate functions.
  - **Type** From the list, select the data type for the input port.
  - Output Always selected. Passes the input port value into the S-function mdlOutputs callback method.
- 6 If you have output ports for the block, click the **Output Ports** tab.

The **Output Ports** tab is displayed.

- 7 Click the **Add** button. Enter your output port information in the following fields. Repeat for the rest of your output ports.
  - Variable Enter the name of the output. For example, speed.
  - Size Enter the maximum size number of storage locations to be allocated for the size.
  - **Type** From the list, select the data type for the output port.
  - Output Always selected. Passes the output port value into the S-function mdlOutputs callback method.
- 8 If you have parameters for the block, click the **Parameters** tab.

The **Parameters** tab is displayed.

- 9 Click the **Add** button. Enter your parameter information in the following fields. Repeat for the rest of your parameters.
  - Variable Enter the name of the parameter. For example, speed.
  - **Type** From the list, select the data type for the parameter.
  - **Size** Enter the maximum size number of storage locations to be allocated for the parameter. If you want this number to be a variable one, enter a value of 0. This setting allows you to pass an additional function argument that contains the size into the start, output, and terminate functions.
  - Start Select the check box if you want the parameter value to be passed into the S-function molStart callback method.
  - Output Select the check box if you want the parameter value to be passed into the S-function mdlOutputs callback method.
  - **Terminate** Select the check box if you want the parameter value to be passed into the S-function mdlTerminate callback method.
- 10 If you have work variables to be shared between the start, output, and terminate routines for the block, click the **Work Variables** tab.

The Work Variables tab is displayed.

- 11 Click the **Add** button. Enter your work variables information in the following fields. Repeat for the rest of your parameters.
  - Variable Enter the name of the work variable. For example, speed.
  - **Type** From the list, select the data type for the work variable.
  - Size Enter the maximum size of the work variable.
  - Start Select the check box if you want the work variable value to be passed into the S-function mdlStart callback method.
  - Output Select the check box if you want the work variable value to be passed into the S-function mdlOutputs callback method.
  - **Terminate** Select the check box if you want the work variable value to be passed into the S-function mdlTerminate callback method.

#### Save the Configuration

The Simulink Real-Time Driver Authoring Tool allows you to save your configuration session as a MAT-file.

- 1 In the Simulink Real-Time Driver Authoring Tool, click the **Main** tab.
- 2 Click Save settings.

The tool saves the testdriver.mat file in the current working folder.

You can iteratively change the configuration and resave the MAT-file as often as you like.

#### Reload the Configuration

The Simulink Real-Time Driver Authoring Tool allows you to reload your configuration session as a MAT-file.

- 1 In the Simulink Real-Time Driver Authoring Tool, click the **Main** tab.
- 2 Click Load settings.

The tool loads the testdriver.mat file into the tool.

#### Creating the C File Template

To generate a template for the driver C source code file:

- 1 In the Simulink Real-Time Driver Authoring Tool, click the **Main** tab.
- 2 Select Generate C file template.
- 3 Click the Build button.

The tool creates the following files:

- testdriver.c
- testdriver.h
- sfcn testdriver.c
- sfcn testdriver.tlc
- With a C-code editor, open the testdriver.c file and edit it. This file receives the source C code for your driver. The S-function code in sfcn\_testdriver.c references this C file.

#### Create a C MEX File for the Driver

To create a C MEX file for the driver, you can use either the Simulink Real-Time Driver Authoring Tool or the mex function.

Use the Simulink Real-Time Driver Authoring Tool to build the C MEX file if you have not edited the C source code file (testdriver.c). If you have edited this file and want to keep those changes, do not use the Simulink Real-Time Driver Authoring Tool to build the driver. Doing so overwrites your changes to the C source code. Instead, use the mex function (see "Create File with mex Function" on page 8-8).

#### Create File with Authoring Tool

- 1 In the Simulink Real-Time Driver Authoring Tool, click the **Main** tab.
- 2 Select Generate block and mask.
- 3 Click the **Build** button.

The tool creates the file sfcn testdriver.mexw64.

#### Create File with mex Function

- 1 In the Command Window, change folder to the one that contains the driver files.
- **2** Compile and link the MEX-file. For example:

```
mex sfcn_testdriver.c testdriver.c
```

This function creates the sfcn testdriver.mexw64 file.

#### **Customize the Device Driver Mask**

The Simulink Real-Time Driver Authoring Tool creates a mask for the device driver. For guidelines on customizing this mask, see "Driver Mask Guidelines" on page 4-3. If you customize the mask, do not use the Simulink Real-Time Driver Authoring Tool again to build your files. Doing so overwrites the driver files and you lose your mask customizations.

# I/O Structures — Alphabetical List

# xpcPCIDevice

Type definition for PCI configuration space structure

# **Prototype**

```
typedef struct xpcPCIDeviceStruct{
    uint32_T BaseAddress[6];
    uint32_T VirtAddress[6];
    uint32_T Length[6];
    uint16_T AddressSpaceIndicator[6];
    uint16_T MemoryType[6];
    uint16_T Prefetchable[6];
    uint16_T InterruptLine;
    uint16_T VendorId;
    uint16_T DeviceId;
    uint16_T SubDeviceId;
    uint16_T SubVendorId;
} xpcPCIDevice;
```

#### Header File

xpctarget.h

#### **Members**

BaseAddress Physical base addresses that the PCI BIOS assigns.

VirtAddress Virtual address of device. You can enter the return value from xpcReserveMemoryRegion. See

"Description" on page 9-3 for details.

Length Length Description on page 9-3 for details.

Length of each region. This value contains the number of bytes that the board segment responds to during the configuration space read. This value can be larger than the space required by the registers as specified in the

manufacturer documentation.

AddressSpaceIndicator Indicates whether the board is I/O port mapped or

memory-mapped. Values are one of the following.

Check this value in the manufacturer documentation.

0 Memory-mapped

1 I/O port mapped

MemoryType Type of memory. This field is relevant only if

AddressSpaceIndicator has a value of 0.

0 Located anywhere in the 32-bit address

space

1 Located below 1 MB

2 Located anywhere in the 64-bit address

space

Prefetchable Indicates whether the memory can be prefetched.

Typically, this field is not required.

InterruptLine Contains the assigned interrupt line, values from 0

through 15. The BIOS assigns this value. You need this

value only if you are writing an interrupt driver.

VendorId Contains vendor ID.

DeviceId Contains device ID.

SubDeviceId Contains subdevice ID.

SubVendorId Contains subvendor ID.

# Description

The xpcPCIDevice structure defines the PCI configuration space structure. The following are additional notes on the BaseAddress field:

• The PCI specification allows the definition of up to six different base addresses (addressable regions). Most boards respond to one or two of these addresses. Base addresses are filled in during the BIOS plug and play initialization, before the Simulink Real-Time kernel starts to execute. The designer of the board decides how many address spaces are defined and what they are used for. Many boards use one address space to contain all of the registers for the board, other boards separate functions into different address spaces. See the board manufacturer documentation for this information.

• For memory-mapped segments, call the xpcReserveMemoryRegion function to convert the physical address in BaseAddress to a virtual address. The CPU uses this address to read and write the segment. You can then optionally save this address in the VirtAddress field. Save the address if you have several segments and you want to pass them to a board access library.

#### See Also

xpcGetPCIDeviceInfo, xpcShowPCIDeviceInfo

# xpcTime

Type definition of time structure

# **Prototype**

```
typedef struct xpcTime64Struct{
    uint32_T NanoSecondsLo;
    uint32_T NanoSecondsHi;
} xpcTime64;

typedef union xpcTimeStruct{
    xpcTime64 U64;
    //uint64_T NanoSeconds;
} xpcTime;
```

#### **Header File**

xpctarget.h

#### **Members**

U64. NanoSecondsLo

Bottom 32 bits of 64-bit value.

U64. NanoSecondsHi

Top 32 bits of 64-bit value.

# **Description**

The xPCTime structure holds the time value in nanoseconds, as a 64-bit integer. NanoSecondsLo and NanoSecondsHi hold the lower and upper 32 bits, respectively. The xpcGetElapsedTime and xpcSubtractTime functions use this structure to return time values.

# See Also

 $xpcGetElapsedTime, \, xpcSubtractTime \,$ 

# I/O Functions — Alphabetical List

# xpcAllocPhysicalMemory

Allocate physical memory

# **Prototype**

void \*xpcAllocPhysicalMemory(uint32\_T numBytes)

#### **Header File**

xpctarget.h

# **Arguments**

numBytes

Allocate specified number of bytes of memory.

# **Description**

The xpcAllocPhysicalMemory function allocates the requested bytes of physical memory. Functions such as malloc only return virtual memory.

xPCAllocPhysicalMemory allocates physical memory, where physical memory is the same as the virtual address. Use this function only for allocations requiring direct access to physical memory, such as allocations for DMA transfers.

#### See Also

xpcFreePhysicalMemory

# xpcBusyWait

Wait for specified length of time in seconds

# **Prototype**

void xpcBusyWait(real\_T seconds)

#### **Header File**

xpctarget.h

# **Arguments**

seconds

Length of time to wait, in seconds.

# **Description**

The xpcBusyWait function waits for the specified number of seconds. This function blocks this specified amount of time.

# xpcFreePhysicalMemory

Free physical memory

# **Prototype**

void xpcFreePhysicalMemory(const void \*physical)

#### **Header File**

xpctarget.h

# **Arguments**

physical

Free specified memory.

# **Description**

The xpcFreePhysicalMemory function frees the specified section of physical memory.

#### See Also

xpcAllocPhysicalMemory

# xpcGetElapsedTime

Return time since system boot

# **Prototype**

real T xpcGetElapsedTime(xpcTime \*upTime)

# **Arguments**

upTime

Pointer to an xpcTime structure.

# **Description**

The xpcGetElapsedTime function returns the time since the system was last booted, in seconds. You can get this time in nanoseconds by passing a pointer to a previously allocated xpcTime structure. If you do not want the time in nanoseconds, you can pass a NULL pointer for the upTime argument.

#### See Also

xpcTime, xpcSubtractTime

# xpcGetPCIDeviceInfo

Return information for PCI device

# **Prototype**

int32 T xpcGetPCIDeviceInfo (uint16 T vendorId, uint16 T deviceId, uint16 T subVendo

# **Arguments**

vendorIdEnter the vendor ID.deviceIdEnter the device ID.subVendorIdEnter the subvendor ID.subDeviceIdEnter the subdevice ID.busEnter the device bus.

Enter the slot that contains the device.

pciInfo

Pointer to the PciDevice structure.

#### **Header File**

xpctarget.h

# Description

The xpcGetPCIDeviceInfo function fills the structure, pciInfo, with the PCI configuration information for the specified PCI device. This information includes base address, registers, IRQ, and so forth, from the PCI BIOS. It uses the vendor and device IDs and, optionally, the subvendor and subdevice IDs to search for the board.

You can specify XPC\_NO\_SUB for subvendor or subdevice ID or XPC\_NO\_BUS\_SLOT for device slot. With these values, xpcGetPCIDeviceInfo returns the first matching board

that it finds in the PCI BIOS. If you specify a bus and a slot value, the function returns only a board with matching IDs found at that bus or slot.

Supply valid vendor and device IDs. If you specify values other than XPC\_NO\_SUB for subvendor and subdevice IDs, the function matches the board using all four ID parameters. To find a board using only vendor ID and device ID, use XPC\_NO\_SUB for subDeviceId and XPC\_NO\_SUB for subVendorId.

This function returns 0 if it executes without detecting an error. Otherwise, it returns a nonzero value.

#### See Also

 $xpcPCIDevice\ xpcShowPCIDeviceInfo$ 

# xpcInpB

Read 8-bit data from data register

# **Syntax**

```
byte_data = xpcinpB(data_port_id)
```

# **Description**

byte\_data = xpcinpB(data\_port\_id) returns a byte (8-bit) value from I/O data port data port id. To read a register:

- 1 Send the I/O space address of the data through the output (address) port using xpcOutpB.
- 2 Read the data through the input (data) port using xpcInpB.

Header file: xpctarget.h

# **Examples**

#### Read Current Day of Month

The I/O port address of the real-time clock (RTC) is  $0 \times 70$  for output and  $0 \times 71$  for input. The RTC day-of-month field is at  $0 \times 07$ . Set the device register address for the day-of-month field, and then read the day-of-month value.

Initialize variables for address port, data port, and day-of-month field.

```
uint16_T address_port_id = 0x70;
uint16_T data_port_id = 0x71;
uint8 T day of month addr = 0x07;
```

Set device register address of day-of-month field.

```
xpcOutpB(address_port_id, day_of_month_addr);
Read day of month value.
uint8 T day of month = xpcInpB(data port id);
```

# **Input Arguments**

```
\label{eq:data_port_id} \begin{array}{l} \textbf{data\_port\_id} \leftarrow \textbf{I/O} \text{ port bus address of device} \\ \text{uint} 16\_T \end{array}
```

I/O port bus address of device to read data from memory.

Example: 0x71

# **Output Arguments**

byte\_data — Value returned from device register  $\mathtt{uint8}\ \mathrm{T}$ 

The register returns a byte (8-bit) value.

#### See Also

xpcOutpB

Introduced before R2006a

# **xpcInpDW**

Read 32-bit data from data register

# **Syntax**

```
dword data = xpcinpDW(data port id)
```

# **Description**

dword\_data = xpcinpDW(data\_port\_id) returns a double word (32-bit) value from I/O data port data port id. To read a register:

- 1 Send the I/O space address of the data through the output (address) port using xpcOutpDW.
- 2 Read the data through the input (data) port using xpcInpDW.

Header file: xpctarget.h

# **Examples**

#### Read Current Second and Minute into 32-Bit Word

The I/O port address of the real-time clock (RTC) is  $0 \times 70$  for output and  $0 \times 71$  for input. The RTC current-second and current-minute fields are at addresses  $0 \times 00$  and  $0 \times 02$ . Set the device register address to point to the current-second field, and then read one 32-bit word. The device returns the second and minute as the first and third bytes.

Initialize variables for address port, data port, and current-second field.

```
uint16_T address_port_id = 0x70;
uint16_T data_port_id = 0x71;
uint32_T current second addr = 0x00;
```

Set register address of current second field.

```
xpcOutpDW(address port id, current second addr);
```

Read current second and current minute.

```
uint32_T second_and_minute = xpcInpDW(data_port_id);
uint8_T second = ((uint8_T*)(&second_and_minute))[0];
uint8_T minute = ((uint8_T*)(&second_and_minute))[2];
```

# **Input Arguments**

```
\begin{array}{l} {\tt data\_port\_id} - {\tt I/O} \ port \ bus \ address \ of \ device \\ {\tt uint} 16\_T \end{array}
```

I/O port bus address of device to read data from memory.

Example: 0x71

# **Output Arguments**

dword\_data — Value returned from device register uint32\_T

The register returns a double word (32-bit) value.

#### See Also

xpcOutpDW

Introduced before R2006a

# **xpclnpW**

Read 16-bit data from data register

# **Syntax**

```
word data = xpcinpW(data port id)
```

# **Description**

word\_data = xpcinpW(data\_port\_id) returns a word (16-bit) value from I/O data port data port id. To read a register:

- 1 Send the I/O space address of the data through the output (address) port using xpcOutpW.
- 2 Read the data through the input (data) port using xpcInpW.

Header file: xpctarget.h

# **Examples**

#### Read Current Month and Year into 16-Bit Word

The I/O port address of the real-time clock (RTC) is  $0 \times 70$  for output and  $0 \times 71$  for input. The RTC current month and current year fields are at  $0 \times 08$  and  $0 \times 09$ . Set the device register address to point to the current month value, and then read one 16-bit word. The device returns the month and year as the first and second bytes.

Initialize variables for address port, data port, and current-month field.

```
uint16_T address_port_id = 0x70;
uint16_T data_port_id = 0x71;
uint16_T current_month_addr = 0x08;
```

Set register address of current-month field.

```
xpcOutpW(address port id, current month addr);
```

Read month and year.

```
uint16_T month_and_year = xpcInpW(data_port_id);
uint8_T month = ((uint8_T*)(&month_and_year))[0];
uint8_T year = ((uint8_T*)(&month_and_year))[1];
```

# **Input Arguments**

```
data_port_id — I/O port bus address of device uint16_T
```

I/O port bus address of device to read data from memory.

Example: 0x71

# **Output Arguments**

 $\begin{tabular}{ll} word\_data &-- Value returned from device register \\ uint16\_T \end{tabular}$ 

The register returns a word (16-bit) value.

#### See Also

xpcOutpW

Introduced before R2006a

# xpclsModelInit

Return real-time application load state

# **Prototype**

boolean T xpcIsModelInit(void)

#### **Header File**

xpctarget.h

# **Arguments**

none

# **Description**

The  ${\tt xpcIsModelInit}$  function returns a Boolean value to indicate the real-time application load state:

- true While real-time application is loading
- false Start of real-time application execution

You can call this function from the mdlStart and mdlTerminate callbacks.

#### See Also

"mdlStart and mdlTerminate Considerations" on page 7-3

# **xpcOutpB**

Write 8-bit data to data register

# **Syntax**

```
xpcOutpB(data_port_id, byte_data)
```

# **Description**

xpcOutpB(data\_port\_id, byte\_data) writes a byte (8-bit) value into data port data port id. To write a register:

- 1 Send the I/O space address of the data register through the output (address) port using xpcOutpB.
- **2** Write the data through the input (data) port using xpcOutpB.

Header file: xpctarget.h

# **Examples**

#### **Change Current Day of Month**

The I/O port address of the real-time clock (RTC) is  $0 \times 70$  for output and  $0 \times 71$  for input. The RTC day-of-month field is at  $0 \times 07$ . Set the device register address for the day-of-month field, and then write the new value.

Initialize variables for address port, data port, and day-of-month field.

```
uint16_T address_port_id = 0x70;
uint16_T data_port_id = 0x71;
uint8 T day of month addr = 0x07;
```

Set register address of day-of-month field.

```
xpcOutpB(address_port_id, day_of_month_addr);
Change day of month.
uint8_T day_of_month = 29;
xpcOutpB(data_port_id, day_of_month);
```

# **Input Arguments**

```
\label{eq:data_port_id} \begin{array}{l} \textbf{data\_port\_id} - \textbf{I/O} \ \text{port bus address of device} \\ \text{uint} 16\_T \end{array}
```

I/O port bus address of device to write data into memory.

Example: 0x70

 $\label{eq:byte_data} \textbf{witten into device register} \\ \textbf{wint} 8\_T$ 

Byte (8-bit) value written into the register.

Example: 28

#### See Also

xpcInpB

Introduced before R2006a

# xpcOutpDW

Write 32-bit data to data register

# **Syntax**

```
xpcOutpDW(data_port_id, double_word_data)
```

# **Description**

xpcOutpDW(data\_port\_id, double\_word\_data) writes a double word (32-bit) value into data port data port id. To write a register:

- 1 Send the I/O space address of the data register through the output (address) port using xpcOutpDW.
- 2 Write the data through the input (data) port using xpcOutpDW.

Header file: xpctarget.h

# **Examples**

#### Change Current Second and Minute with 32-Bit Word

The I/O port address of the real-time clock (RTC) is  $0 \times 70$  for output and  $0 \times 71$  for input. The RTC current-second and current-minute fields are at addresses  $0 \times 00$  and  $0 \times 02$ . Set the device register address to point to the current-second field. Write one 32-bit word containing the new second and minute.

Initialize variables for address port, data port, and current-second field.

```
uint16_T address_port_id = 0x70;
uint16_T data_port_id = 0x71;
uint32_T current_second_addr = 0x00;
```

Set register address of current second field.

```
xpcOutpDW(address port id, current second addr);
```

Read current second and current minute, along with intervening fields.

```
uint32 T second and minute = xpcInpDW(data port id);
```

Change current second and current minute and send corrected field back.

```
((uint8_T *)(&second_and_minute))[0] = 1;
((uint8_T *)(&second_and_minute))[2] = 0;
xpcOutpDW(data port id, second and minute);
```

# **Input Arguments**

```
{\tt data\_port\_id} — I/O port bus address of device {\tt uint}16\_T
```

I/O port bus address of device to write data into memory.

Example: 0x70

Double word (32-bit) value written into the register.

Example: 0xfffffff

#### See Also

xpcInpDW

Introduced before R2006a

# **xpcOutpW**

Write 16-bit data to data register

# **Syntax**

```
xpcOutpW(data port id, word data)
```

# **Description**

xpcOutpW(data\_port\_id, word\_data) writes a word (16-bit) value into data port data port id. To write a register:

- 1 Send the I/O space address of the data register through the output (address) port using xpcOutpW.
- 2 Write the data through the input (data) port using xpcOutpW.

Header file: xpctarget.h

# **Examples**

#### Change Current Month and Year with 16-Bit Word

The I/O port address of the real-time clock (RTC) is  $0 \times 70$  for output and  $0 \times 71$  for input. The RTC current month and current year fields are at  $0 \times 08$  and  $0 \times 09$ . Set the device register address to point to the current month value. Write one 16-bit word containing the new month and year.

Initialize variables for address port, data port, and current-month field.

```
uint16_T address_port_id = 0x70;
uint16_T data_port_id = 0x71;
uint16_T current month addr = 0x08;
```

Set register address of current-month field.

```
xpcOutpW(address_port_id, current_month_addr);
```

#### Change month and year.

```
((uint8_T *)(&new_month_year))[0] = 2;
((uint8_T *)(&new_month_year)[1] = 29;
xpcOutpW(data_port_id, new_month_year);
```

## **Input Arguments**

# ${\tt data\_port\_id}$ — I/O port bus address of device ${\tt uint16}$ T

I/O port bus address of device to write data into memory.

Example: 0x70

# $\begin{tabular}{ll} word\_data &-- Value written into device register \\ uint16\_T \end{tabular}$

Word (16-bit) value written into the register.

Example: 0x128

#### See Also

xpcInpW

Introduced before R2006a

# xpcReserveMemoryRegion

Return virtual address that corresponds to physical address and mark region as readable/writable

# **Prototype**

void \* xpcReserveMemoryRegion(const void \*physical, uint32 T numBytes, uint32 T acc

# **Arguments**

physical Starting address of the memory region to be reserved. Typically,

you obtain this address from one of the PCI base address registers.

numBytes Size of region to be located, in bytes.

Type of access, limited to XPC RT PG USERREADWRITE (read/ access

write).

#### Return

The xpcReserveMemoryRegion function returns the virtual address to use to access the physical address.

# Description

This function reserves a region of physical memory (as returned by the PCI BIOS) and returns the corresponding virtual address. You can later use the virtual address for pointer addressing.

You can call this function multiple times with the same address. A call to this function with an already reserved area returns the same virtual address.

The required size differs from board to board. You can obtain the required number of bytes from the register programming manual of the particular board. This size is typically a multiple of a page (4096 bytes).

# xpcShowPCIDeviceInfo

Display contents of PCIDevice structure

# **Prototype**

void xpcShowPCIDeviceInfo(xpcPCIDevice \*pciInfo)

# **Arguments**

pciInfo

Pointer to the xpcPCIDevice structure.

# **Description**

This debugging function displays the contents of the PCIDevice structure pointed to by pciInfo. You can use this function with the xpcGetPCIDeviceInfo function to display the contents of the xpcPCIDevice structure.

**Note** Remove this function from the driver before using the driver to interact with an I/O module.

## See Also

xpcGetPCIDeviceInfo

# xpcSubtractTime

Return difference between two times

# **Prototype**

real T xpcSubtractTime(xpcTime \*time, const xpcTime \*time2, const xpcTime \*time1)

# **Arguments**

time Pointer to an xpcTime structure.

time2 Enter the time to subtract.

time1 Enter the time to subtract from.

# **Description**

xpcSubtractTime returns the difference between time1 and time2 (time2 - time1), in seconds. You can get this time in nanoseconds by passing a pointer to a previously allocated xpcTime structure. If you do not want the time in nanoseconds, pass a NULL pointer for the time argument.

#### See Also

xpcTime, xpcGetElapsedTime